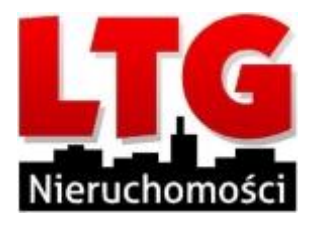

Szanowni Państwo!

Jeżeli nie posiadacie zainstalowanego klienta ZOOM na komputerze, jest możliwość dołączenia do spotkania przez przeglądarkę internetową. Po kliknięciu w link otrzymany od osoby prowadzącej spotkanie potwierdzamy chęć dołączenia poprzez kliknięcie przycisku "LAUNCH MEETING"

Click Open link on the dialog shown by your browser

If you don't see a dialog, click Launch Meeting below.

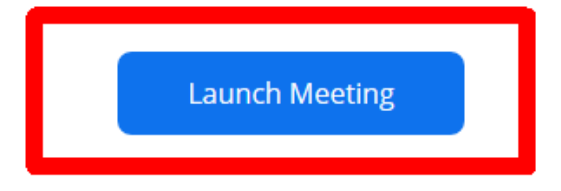

Kiedy system nie wykryje zainstalowanego klienta ZOOM, pojawi się opcja umożliwiająca uruchomienie spotkania w przeglądarce internetowej, należy kliknąć "Join from Your Browser":

> Click Open link on the dialog shown by your browser If you don't see a dialog, click Launch Meeting below.

> > **Launch Meeting**

Don't have Zoom Client installed? Download Now

Having issues with Zoom Client<sup>1</sup> Join from Your Browser

W kolejnym kroku podajemy imię lub inną nazwę, która będzie nas identyfikować przed innymi uczestnikami spotkania, należy również zaznaczyć pole sprawdzające autentyczność użytkownika "I'm not a robot" oraz potwierdzić dołączenie do spotkania przyciskiem "Join":

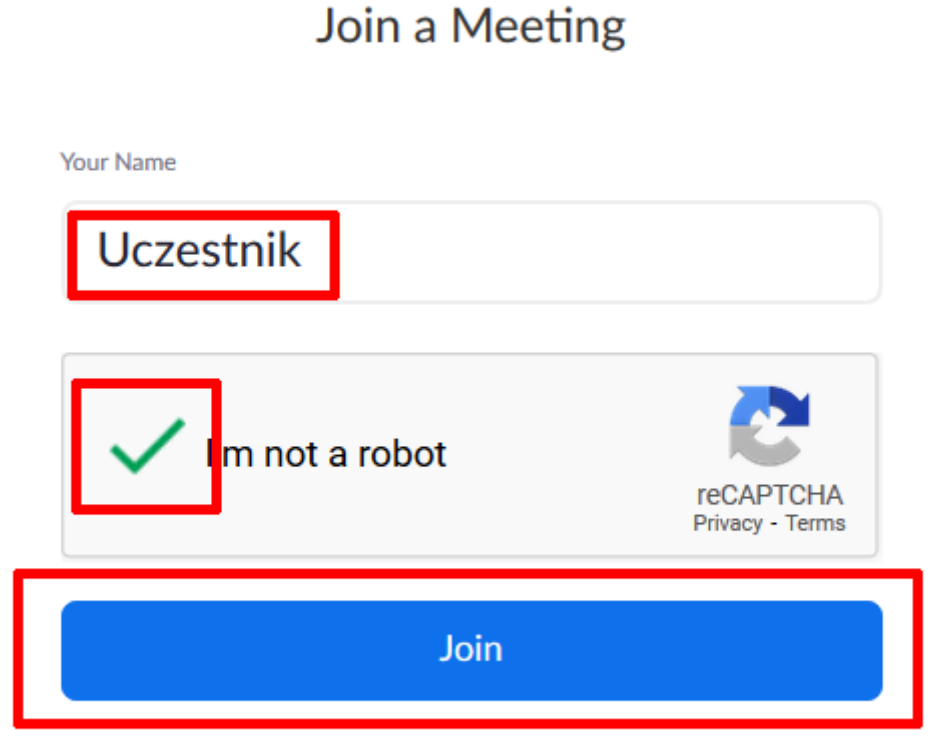

Zoom is protected by reCAPTCHA and the Privacy Policy and Terms of Service apply.

Kolejnym krokiem jest potwierdzenie zgody z Warunkami użytkowania oraz Polityką prywatności aplikacji ZOOM:

> To use Zoom, you need to agree to the Terms of Service and Privacy Policy. **I** Disagree **I** Agree

W oknie rozmowy na wstępie pojawi się wybór ustawienia komunikacji głosowej, w większości przypadków używamy opcji "Join audio by Computer", aby korzystać z mikrofonu i głośników wbudowanych lub podłączonych do komputera:

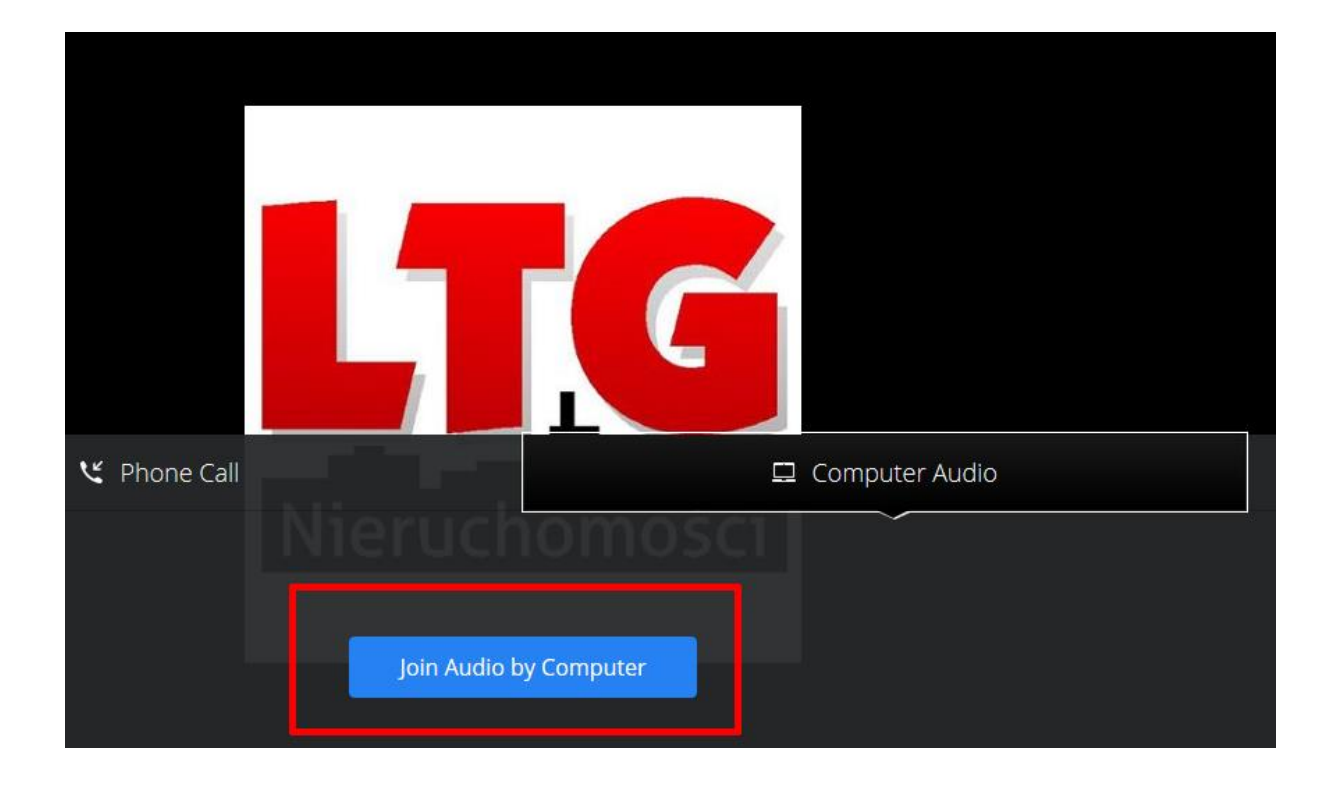

W lewym dolnym rogu okna mamy dostęp do funkcji dźwięku i obrazu, w tym wyciszenia mikrofonu lub włączenia kamery:

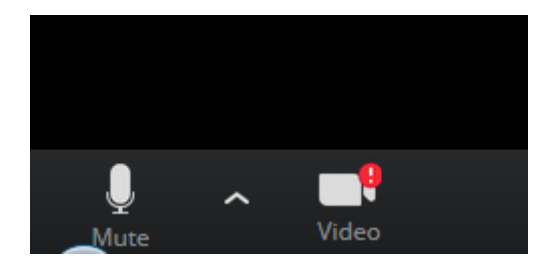

Osoba prowadząca spotkanie może udzielać głosu wybranym użytkownikom.

Dla Państwa wygody polecamy instalację aplikacji ZOOM, wtedy proces dołączenia do spotkania jest o wiele szybszy.